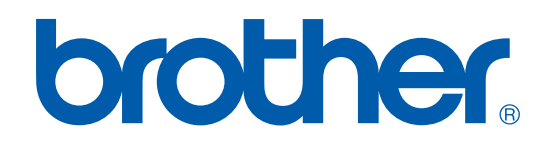

# DRUKARKA / PC-FAX PODRECZNIK UZYTKOWNIKA

# FAX-2920

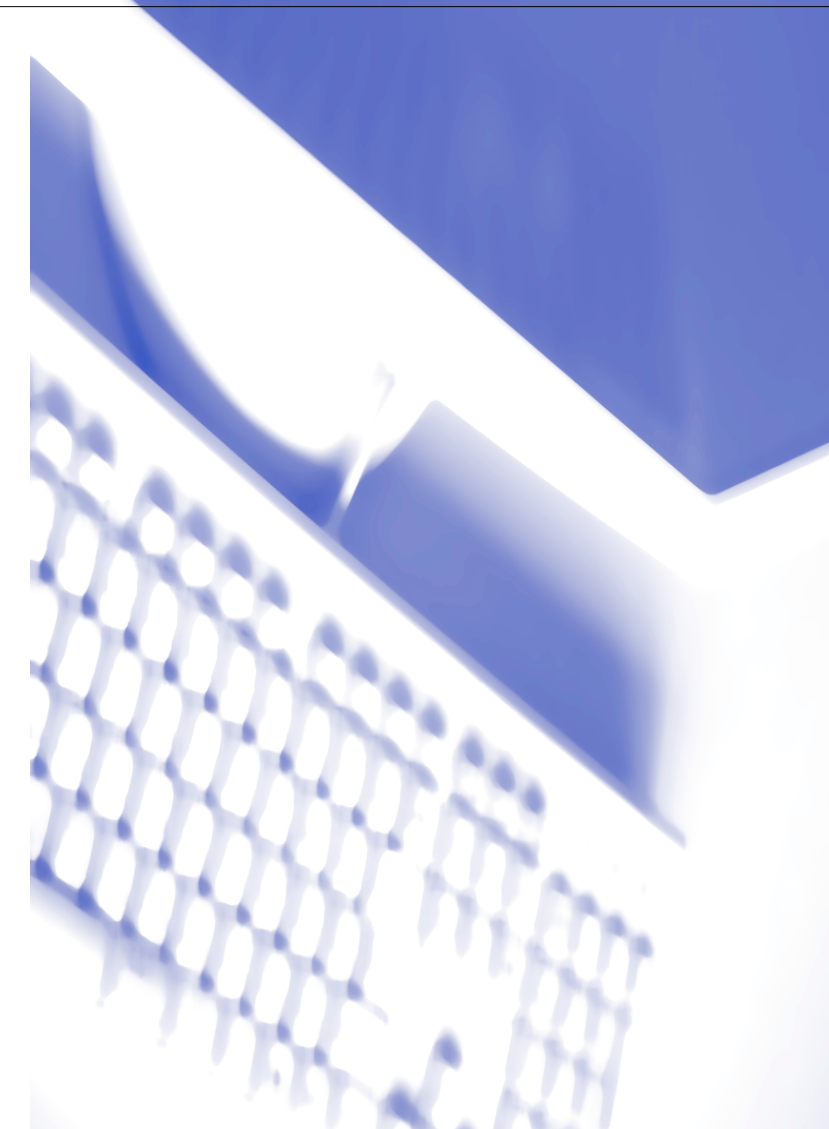

# **Spis Treści**

# **1 [Używanie urządzenia jako drukarki](#page-2-0)**

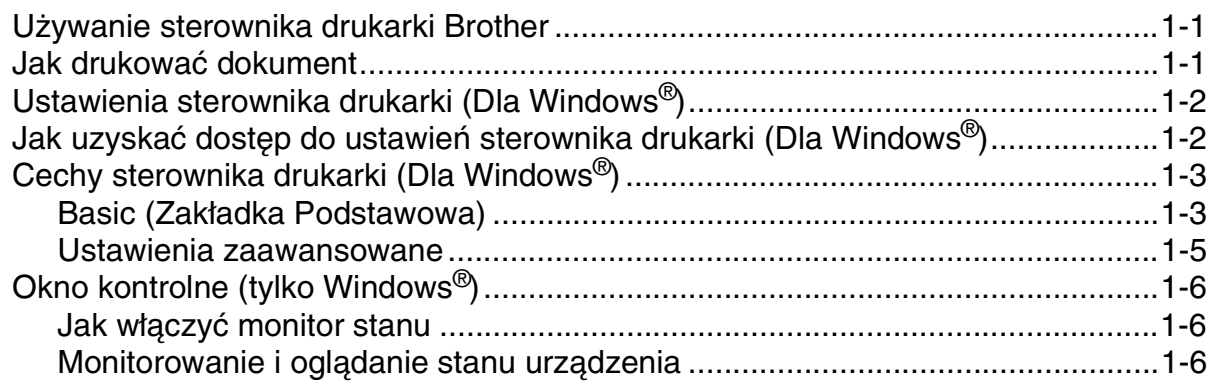

# **2 [Używanie oprogramowania Brother PC-FAX \(Dla Windows®](#page-8-0))**

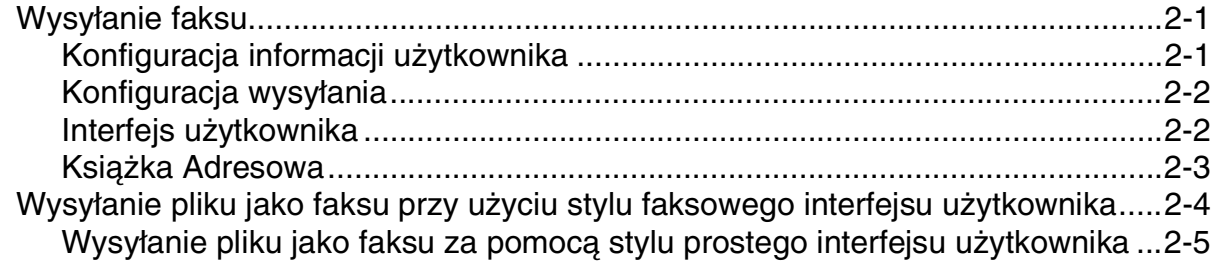

# **3 [Użytkowanie urządzenia z systemem Macintosh®](#page-13-0)**

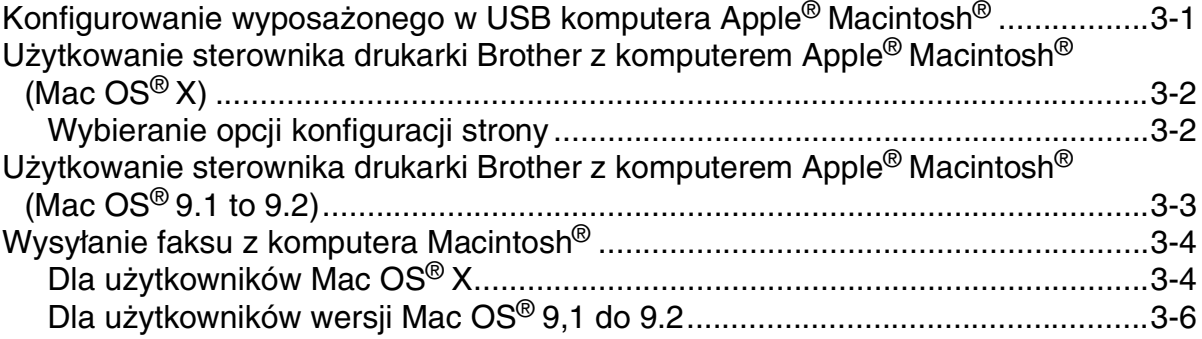

<span id="page-2-0"></span>**1**

# <span id="page-2-1"></span>**Używanie sterownika drukarki Brother**

Sterownik drukarki jest oprogramowaniem, które tłumaczy dane z formatu używanego przez komputer na format wymagany przez daną drukarkę, stosując język poleceń drukarki lub język opisu strony.

## **Windows® Drukowanie**

Dla urządzenia Brother dostepne są dedykowane sterowniki drukarki dla Microsoft® Windows® 98/98SE/Me/2000 Professional oraz XP. Sterownik obsługuje nasz unikalny tryb kompresji dla zwiększenia prędkości drukowania w aplikacjach® i pozwala wprowadzać różne ustawienia drukarki, włącznie z trybem drukowania ekonomicznego i własnym rozmiarem strony.

# <span id="page-2-2"></span>**Jak drukować dokument**

Gdy urządzenie otrzymuje dane z komputera, zaczyna je drukować, pobierając papier z tacy papieru. Taca papieru może podawać wiele rodzajów papieru i kopert. (Informacje o tacy papieru i zalecanym papierze patrz Podręcznik użytkownika.)

1 W programie aplikacyjnym wybierz polecenie Drukuj.

Jeżeli w komputerze są zainstalowane jakiekolwiek inne sterowniki drukarek, wybierz **Brother FAX-2920 USB Printer** jako używany sterownik drukarki z menu Drukuj lub Konfiguracja drukowania w oprogramowaniu aplikacyjnym, a następnie kliknij **OK** dla rozpoczęcia drukowania.

## **Uwaga**

Dla użytkowników Macintosh®, patrz [Użytkowanie sterownika drukarki Brother z komputerem Apple®](#page-14-2) Macintosh<sup>®</sup> (Mac OS<sup>®</sup> X) na stronie 3-2 lub Użytkowanie sterownika drukarki Brother z komputerem Apple<sup>®</sup> Macintosh® (Mac  $OS^{\circledast}$  9.1 to 9.2) na stronie 3-3.

2 Komputer wysyła dane do urządzenia. Wyświetlacz LCD pokazuje: PRZYJMUJE DANE.

3 Gdy urządzenie zakończy drukowanie wszystkich danych, wyświetlacz LCD pokaże datę i czas.

# **Uwaga**

Możesz wybrać rozmiar i orientację papieru w oprogramowaniu aplikacyjnym.

Jeżeli oprogramowanie aplikacyjne nie obsługuje dowolnego rozmiaru papieru, wybierz następny większy rozmiar papieru.

Następnie wyreguluj pole drukowania poprzez zmianę prawego i lewego marginesu w oprogramowaniu aplikacyjnym.

# <span id="page-3-0"></span>**Ustawienia sterownika drukarki (Dla Windows®)**

## **Uwaga**

Dla użytkowników Macintosh®, patrz [Użytkowanie sterownika drukarki Brother z komputerem Apple®](#page-14-2) Macintosh<sup>®</sup> (Mac OS<sup>®</sup> X) na stronie 3-2 lub Użytkowanie sterownika drukarki Brother z komputerem Apple<sup>®</sup> Macintosh® (Mac OS<sup>®</sup>  $9.1$  to  $9.2$ ) na stronie 3-3.

Gdy drukujesz z komputera, możesz zmieniać następujące ustawienia drukarki:

- **Format papieru**
- **Druk wielostronicowy**
- **Orientacja**
- **Ilość kopii**
- **Typ nośnika**
- Źródło papieru
- **Rozdzielczość**
- **Tryb oszczędzania toneru**
- **Rczny druk dwustronny**
- **Znak Wodny**
- **Skalowanie**
- **Drukuj Datę i Czas**
- **Podręczny wykaz funkcji druku**
- **Okno kontrolne**

# <span id="page-3-1"></span>**Jak uzyskać dostęp do ustawień sterownika drukarki (Dla Windows®)**

- 1 Wybierz **Druk** z menu **Plik** w twoim oprogramowaniu aplikacyjnym.
- 2 Wybierz **Brother FAX-2920 USB Printer** i kliknij **Właściwości** lub **Preferencje**. Pojawi się okno dialogowe drukarki.

## **Uwaga**

- Sposób, w jaki uzyskasz dostęp do ustawień sterownika drukarki zależy od systemu operacyjnego i programów aplikacyjnych.
- **■** Ekrany pokazywane w tym rozdziale pochodzą z systemu Windows<sup>®</sup> XP. Ekrany na komputerze mogą się różnić zależnie od systemu operacyjnego Windows®.

# <span id="page-4-0"></span>**Cechy sterownika drukarki (Dla Windows®)**

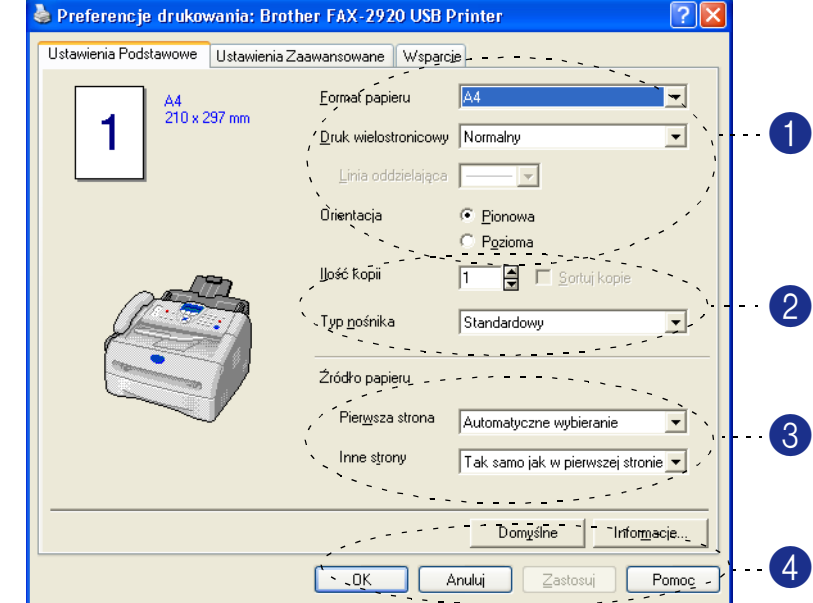

## <span id="page-4-1"></span>**Basic (Zakładka Podstawowa)**

1 Wybierz **Format papieru**, **Druk wielostronicowy**, **Linia oddzielająca** (jeśli tak) i **Orientacja**.

2 Wybierz liczbę **Ilość kopii** i **Typ nośnika**.

3 Wybierz ¬**ródło papieru** (**Pierwsza strona** i **Inne strony**.)

4 Kliknij przycisk **OK** w celu zastosowania wybranych ustawień. W celu powrotu do ustawień domyślnych, kliknij przycisk **Domyślne,** a nastepnie kliknij przycisk **OK**.

#### **Format papieru**

W okienku wybierz rozmiar używanego papieru.

#### **Druk wielostronicowy**

Wybór Wiele stron może zmniejszyć wielkość obrazu strony, umożliwiając drukowanie wielu stron na jednym arkuszu papieru, lub powiększyć wielkość obrazu na wielu stronach papieru.

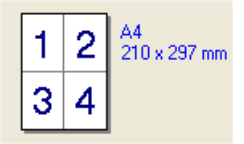

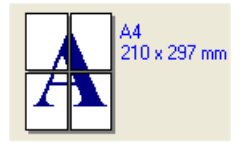

Ex. 4 na 1 Ex. 1 na  $2 \times 2$  strony

Używanie urządzenia jako drukarki

#### **Linia rozgraniczająca**

Podczas drukowania wielu stron na jednym arkuszu funkcją wiele stron, możesz wybrać pełną linię rozgraniczającą, przerywaną linie rozgraniczającą, lub brak linii rozgraniczającej wokół każdej strony na arkuszu.

#### **Orientacja**

Orientacja wybiera położenie, w jakim będzie drukowany dokument (**Pionowa** lub **Pozioma**).

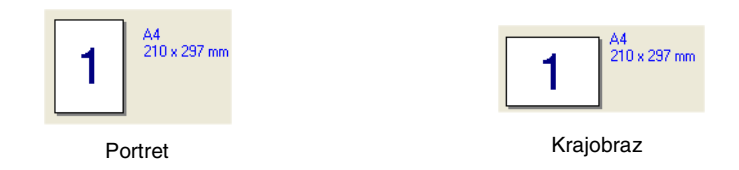

#### **Ilość kopii**

Wybór kopii ustawia liczbę kopii, które będą drukowane.

#### **Sortuj kopie**

Przy wybraniu ramki **Sortuj kopie**, będzie drukowana jedna kompletna kopia dokumentu, a następnie drukowanie będzie powtarzane dla wybranej liczby kopii. Jeżeli ramka zaznaczana **Sortuj kopie** nie jest wybrana, wtedy przed drukowaniem następnej strony, każda strona będzie drukowana w wybranej liczbie kopii.

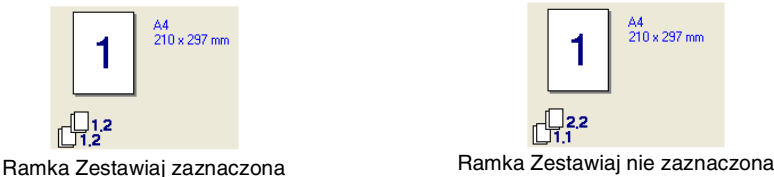

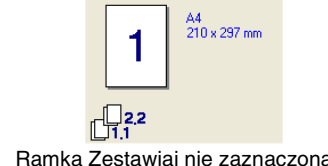

## **Typ nośnika**

W tym urządzeniu możesz używać następujących rodzajów nośników. Dla uzyskania najlepszej jakości wybierz rodzaj nośnika, który chcesz używać.

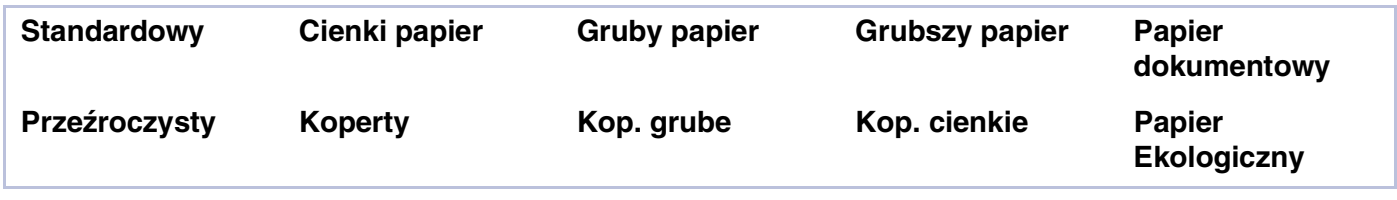

# **Uwaga**

- Podczas używania zwykłego papieru (70 do 95 g/m2), wybierz **Standardowy**. Podczas używania papieru o większym ciężarze, kopert lub papieru chropowatego, wybierz **Gruby papier** lub **Grubszy papier**. Dla papieru łączonego, wybierz **Papier dokumentowy**; dla folii przezroczystych OHP, wybierz **Przeźroczysty**.
- Podczas używania kopert, wybierz **Koperty**. Jeżeli toner nie jest prawidłowo wiązany z kopertą, gdy wybrano **Koperty**, wybierz **Kop. grube**. Jeżeli koperta jest gnieciona, gdy wybrano **Koperty**, wybierz **Kop. cienkie**.

## **Żródło papieru**

Możesz wybierać **Automatyczne wybieranie**, **Taca 1** lub **Ręczne** i podać oddzielne tace do drukowania pierwszej strony i do drukowania od drugiej strony dalej.

## <span id="page-6-0"></span>**Ustawienia zaawansowane**

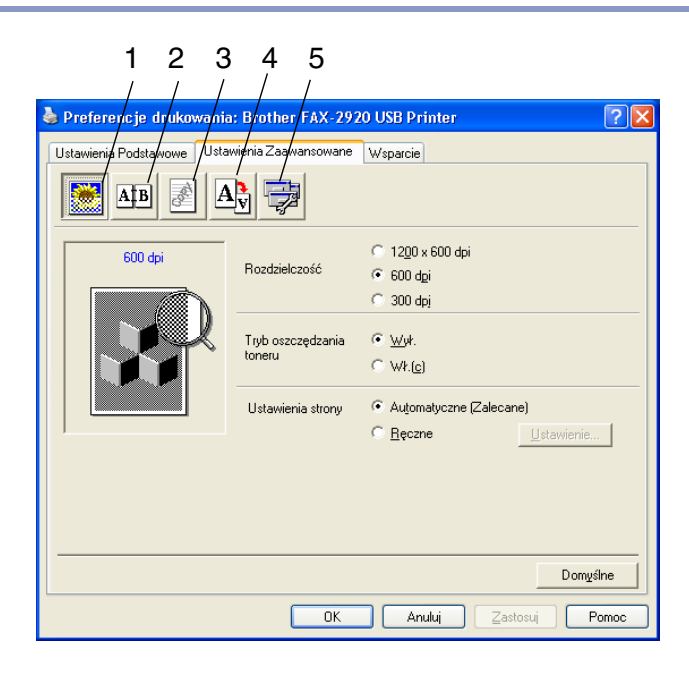

Zmień ustawienia tab poprzez wybranie jednej z następujących ikon:

- 1 **Jakość druku**
- 2 **Druk Dwustronny**
- 3 **Znak wodny**
- 4 **Ustawienia strony**
- 5 **Opcje Urządzenia**

Dla uzyskania dalszych informacji patrz tekst **Pomoc** w sterowniku drukarki.

**Uwaga**

W celu powrotu do ustawień domyślnych, kliknij przycisk **Domyślne**.

# <span id="page-7-0"></span>**Okno kontrolne (tylko Windows®)**

Program użytkowy Monitor stanu jest konfigurowalnym narzędziem programowym, które umożliwia otrzymywanie natychmiastowego powiadamiania o błędach, takich, jak brak papieru lub zacięcie papieru.

## <span id="page-7-1"></span>**Jak włączyć monitor stanu**

- 1 Kliknij **Brother FAX-2920 USB Printer** znajdujący się w **Start**/**Wszystkie programy**/ **Brother**/**MFL-Pro Suite FAX-2920**/**Okno kontrolne** w komputerze. Pojawi się okno **Okno kontrolne Brother**.
- 2 Kliknij prawym przyciskiem myszy na oknie monitora stanu i wybierz **Załadować Monitor do konfiguracja**.
- 3 Kliknij prawym przyciskiem myszy okno monitora stanu i wybierz **Lokalizacja**, a następnie wybierz sposób wyświetlania monitora stanu w komputerze—w **Pasek zadań**, w **Taca zadań**, w **Taca zadań (w przypadku błędu)** lub na **Pulpit**.

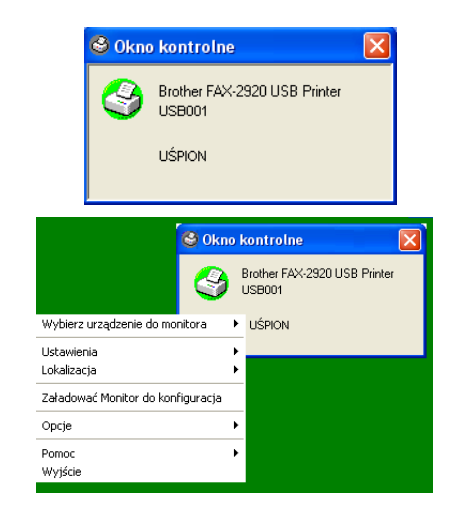

## <span id="page-7-2"></span>**Monitorowanie i oglądanie stanu urządzenia**

Ikona Monitora stanu będzie zmieniać kolor zależnie od stanu maszyny.

Ikona zielona oznacza normalny stan czuwania.

Ikona żółta oznacza ostrzeżenie.

Ikona czerwona oznacza, że wystąpił błąd drukowania.

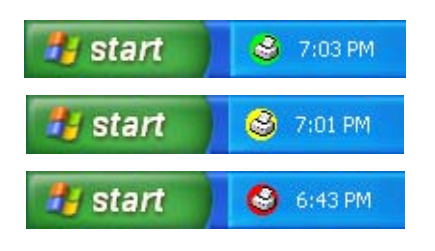

# **Uwaga**

- Możesz w dowolnym czasie sprawdzić stan urządzenia poprzez dwukrotne kliknięcie ikony w polu zadań lub wybranie **Okno kontrolne** znajdującego się w **Start**/**Wszystkie programy**/**Brother**/**MFL-Pro Suite FAX-2920** w komputerze.
- W celu uzyskania dalszych informacji o używaniu programu Monitora stanu, kliknij prawym przyciskiem myszy ikonę Monitora stanu i wybierz **Pomoc**.

# **2**

# <span id="page-8-0"></span>**Używanie oprogramowania Brother PC-FAX (Dla Windows®)**

# <span id="page-8-1"></span>**Wysyłanie faksu**

Funkcja Brother PC-FAX umożliwia używanie komputera PC do wysyłania dowolnego pliku aplikacji lub pliku dokumentu jako standardowego faksu. Możesz tworzyć plik w dowolnej aplikacji w komputerze PC, a następnie wysłać go jako faks. Możesz nawet dołączyć stronę tytułową z notatką. Wszystko, co musisz zrobić, to zestawić odbiorców jako Członków lub Grupy w Książce Adresowej PC-FAX lub po prostu wpisać adres przeznaczenia lub numer faksu do interfejsu użytkownika. Możesz używać funkcji przeszukiwania Książki Adresowej dla szybkiego znalezienia członków i wysłania do nich faksu.

# **Uwaga**

- Maksymalna liczba faksów, które mogą być wysyłane za pomocą PC-FAX jako "wiadomość rozpowszechniana" to 50 numerów faksów.
- Jeżeli używasz system Windows® XP or Windows® 2000 Professional, musisz zalogować się z prawami administratora.
- Proszę sprawdzić Centrum Rozwiązań Brother Brother Solutions Center czy są dostępne najnowsze aktualizacje dla Brother PC-FAX. Odwiedźhttp://solutions.brother.com/

# <span id="page-8-2"></span>**Konfiguracja informacji użytkownika**

1 Z menu **Start**, wybierz **Programy**, **Brother** (Brother), **MFL-Pro Suite FAX-2920**, a następnie wybierz **Instalacja PC-FAX**.

Pojawi się ramka dialogowa **Konfiguracja programu Brother PC-FAX**:

- 2 W celu utworzenia nagłówka faksu i strony tytułowej musisz wprowadzić te informacje.
- 3 Kliknij **OK** w celu zapisania **Informacje o użytkowniku**.

#### **Uwaga**

Możesz wejść do Informacji użytkownika z ramki dialogowej wysyłania faksu klikając  $\overline{\mathbb{R}}$ .

(Patrz [Wysyłanie pliku jako faksu przy użyciu stylu faksowego](#page-11-0)  [interfejsu użytkownika](#page-11-0) na stronie 2-4.)

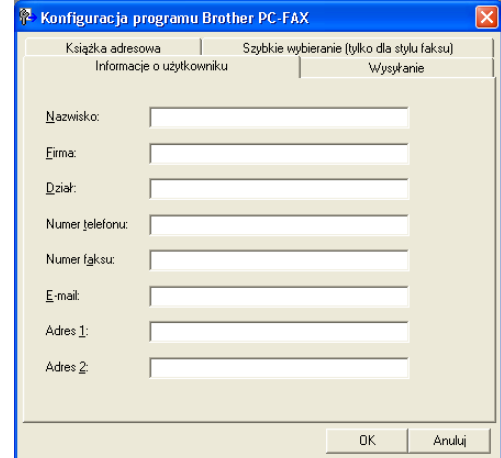

## <span id="page-9-0"></span>**Konfiguracja wysyłania**

#### Z ramki dialogowej **Konfiguracja programu Brother PC-FAX**, kliknij zakładkę **Wysyłanie**.

Użytkownik ma do wyboru dwa interfejsy użytkownika: Styl prosty lub styl faksowy. W celu zmiany interfejsu użytkownika wybierz ustawienie interfejsu, które chcesz: Styl prosty lub styl faksowy. (Patrz [Interfejs użytkownika](#page-9-1) na stronie 2-2.)

#### **Dostęp do linii zewnętrznej**

Jeżeli potrzebujesz wpisać numer dla wyjścia na linie zewnętrzną, wpisz go tutaj. Jest to czasami wymagane przez miejscową centralę telefoniczną PABX (PBX) (na przykład, jeżeli w swoim biurze musisz wykręcać 9, aby wyjść na linie zewnętrzną).

#### **Dołącz nagłówek**

W celu dodania informacji nagłówkowej na górze stron wysyłanych faksów, zaznacz kratkę Dołącz nagłówek.

## <span id="page-9-1"></span>**Interfejs użytkownika**

W zakładce **Wysyłanie**, wybierz interfejs użytkownika, który chcesz używać.

Możesz wybrać **Styl prosty** lub **Styl faksu**.

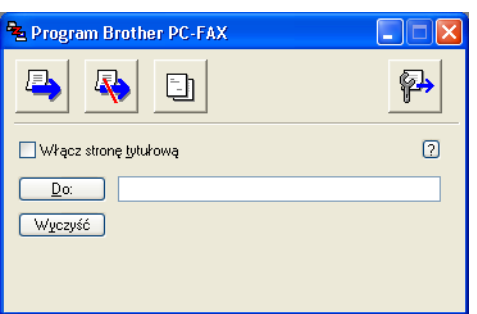

#### **Styl prosty Styl faksu**

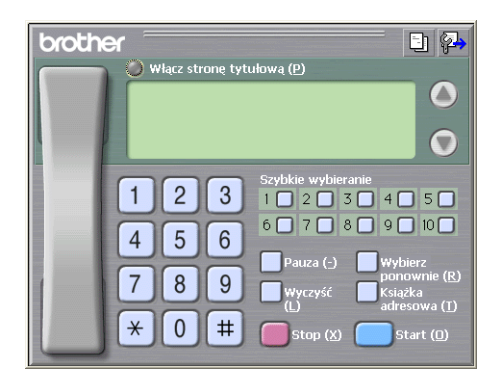

**& Konfiguracja programu Brother PC-FAX** 

Książka adresowa Informacje o użytkowniku

Ustawienia wybierania Dostęp do linii zewnętrznej:

Interfejs użytkownika C Styl prosty  $\bullet$  Styl faksu

Nagłówek I Dokącz nagłówek Szybkie wybieranie (tylko dla stylu faksu)

Wysyłanie

**OK** 

Anuluj

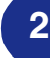

## <span id="page-10-0"></span>**Książka Adresowa**

Jeżeli w twoim komputerze jest zainstalowany Outlook® Express, możesz wybrać, której książki adresowej używać do wysyłania faksów, Książki Adresowej Brother czy książki adresowej Outlook® Express, z zakładki **Książka adresowa**.

Dla pliku Książka Adresowa musisz wpisać ścieżkę i nazwę pliku bazy danych, która zawiera informacje książki adresowej.

#### —**LUB**—

Użyj przycisku **Przeglądaj...** dla znalezienia bazy danych, którą masz wybrać.

Jeżeli wybierasz Outlook® Express, możesz użyć Książki Adresowej Outlook® Express, klikając przycisk Książka adresowa w oknie wysyłania.

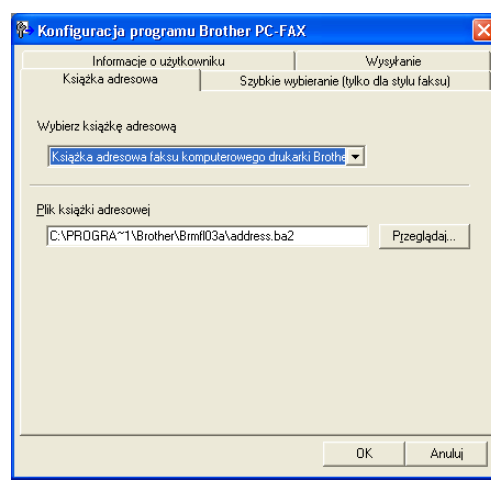

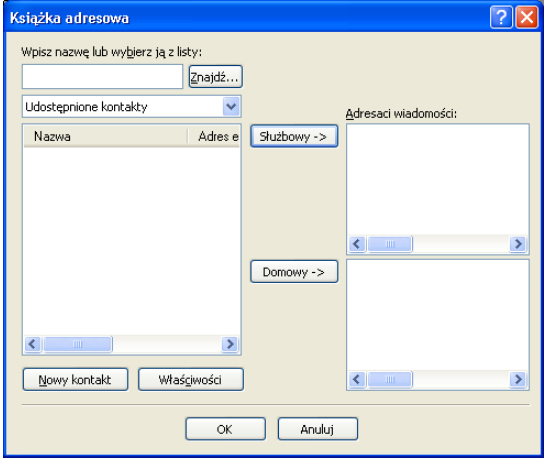

# <span id="page-11-0"></span>**Wysyłanie pliku jako faksu przy użyciu stylu faksowego interfejsu użytkownika**

1 Utwórz plik w programie Word, Excel, Paint, Draw lub dowolnej innej aplikacji zainstalowanej w PC.

2 Z menu **Plik**, wybierz **Drukuj**.

Pojawi się ramka dialogowa **Drukuj**:

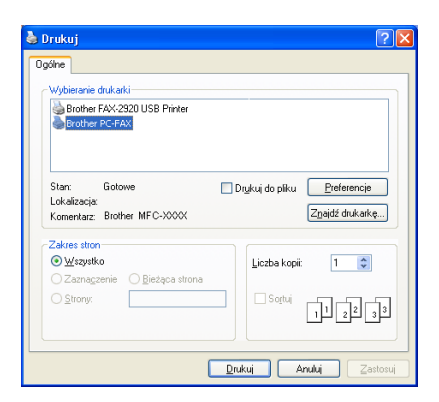

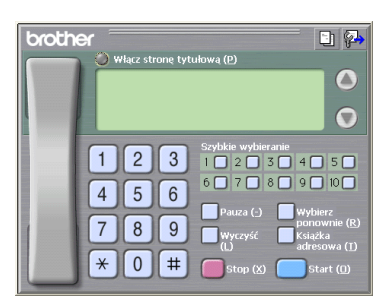

3 Wybierz **Brother PC-FAX** jako drukarkę, a następnie kliknij **Drukuj**.

Pojawi się styl faksowy interfejsu użytkownika, jeżeli nie sprawdza ustawień wyboru interfejsu użytkownika, jak podano szczegółowo na stronie [2-2.](#page-9-0)

4 Wpisz numer faksu korzystając z jednej z następujących metod:

- Używając klawiatury wpisz numer.
- Kliknij jeden z 10 przycisków **Szybkie wybieranie**.
- Kliknij przycisk **Książka adresowa**, a następnie wybierz Członka lub Grupę z Książki adresowej.

## **Uwaga**

Jeżeli pomylisz się, kliknij **Wyczyść** w celu usunięcia wszystkich wpisów.

5 W celu dołączenia strony tytułowej, kliknij **Włącz stronę tytułową** a następnie kliknij ikonę Strona tytułowa  $\Box$  w celu wprowadzania lub edycji informacji strony tytułowej.

- 6 Kliknij **Start** w celu wysłania faksu.
- **Uwaga**

Jeżeli chcesz anulować faks, kliknij **Stop**.

#### **Ponowne wybieranie**

Jeżeli chcesz ponownie wybrać numer, kliknij **Wybierz ponownie** dla przesuwania się po ostatnich pięciu numerach faksu, a następnie kliknij **Start**.

# <span id="page-12-0"></span>**Wysyłanie pliku jako faksu za pomocą stylu prostego interfejsu użytkownika**

1 Utwórz plik w programie Word, Excel, Paint, Draw lub w dowolnej aplikacji zainstalowanej w PC.

2 Z menu **Plik**, wybierz **Drukuj**.

Pojawi się ramka dialogowa **Drukuj**

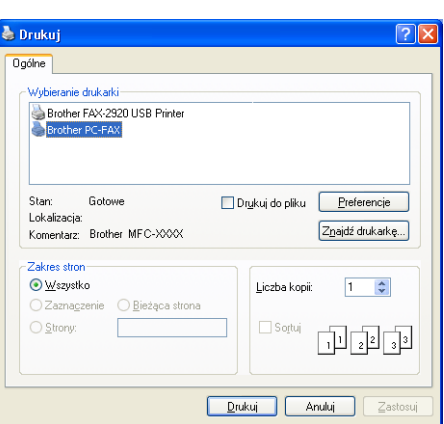

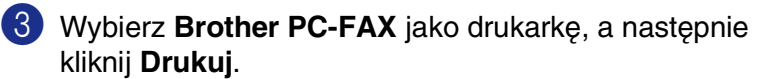

Pojawi się interfejs użytkownika w stylu prostym; jeżeli nie, sprawdź ustawienie wyboru interfejsu użytkownika, jak podano szczegółowo na stronie [2-2.](#page-9-0)

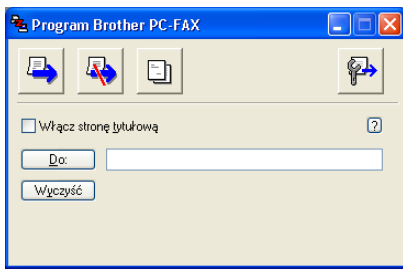

- 4 W polu **Do:** wpisz numer faksu odbiorcy. Możesz również użyć Książki adresowej dla wybrania docelowych numerów faksów, klikając przycisk **Do:**. Jeżeli popełniłeś pomyłkę, wpisując numer, kliknij przycisk **Wyczyść** w celu usunięcia wszystkich wpisów.
- 5 W celu wysłania Strony tytułowej i notatki, kliknij kratkę zaznaczania **Włącz stronę tytułową**.

#### **Uwaga**

Możesz również kliknąć ikonę **bylichał w celu utworzenia lub edycji strony tytułowej**.

6 Gdy jesteś już gotowy do wysłania faksu, kliknij ikonę Wyślij  $\blacksquare$ .

Jeżeli chcesz anulować faks, kliknij ikonę Anuluj **...** 

<span id="page-13-0"></span>**3**

# <span id="page-13-1"></span>**Konfigurowanie wyposażonego w USB komputera Apple® Macintosh®**

## **Uwaga**

Zanim będziesz mógł podłączyć urządzenie do komputera Macintosh<sup>®</sup>, musisz kupić kabel USB, który nie jest dłuższy niż 2 metry.

#### **Nie podłączaj maszyny do portu USB na klawiaturze ani do nie zasilanego rozdzielacza (hub) USB.**

Funkcje obsługiwane przez urządzenie będą zależały od używanego systemu operacyjnego. Schemat poniżej pokazuje, które funkcje są obsługiwane.

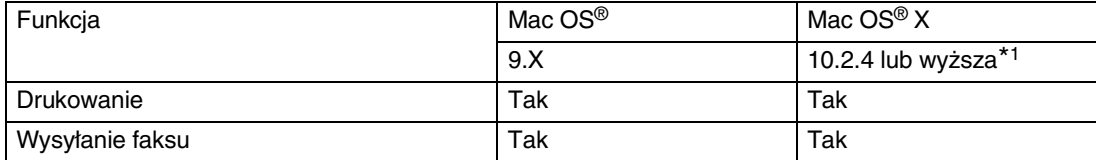

\*1 Dla użytkownika Mac OS® X 10.2.0 do 10.2.3, zaktualizować do wersji Mac OS® X 10.2.4 lub wyższej. (W celu uzyskania najnowszych informacji dla Mac OS® X, odwiedzić: http://solutions.brother.com)

# <span id="page-14-2"></span><span id="page-14-0"></span>**Użytkowanie sterownika drukarki Brother z komputerem Apple® Macintosh® (Mac OS® X)**

# <span id="page-14-1"></span>**Wybieranie opcji konfiguracji strony**

- 1 Z oprogramowania aplikacyjnego, takiego, jak TextEdit, kliknij menu **File** (Plik) i wybierz **Page Setup** (Konfiguracja Strony). Upewnij się, że **FAX-2920** wybrałeś z menu **Format for** (Format dla). Możesz zmienić ustawienia dla **Paper Size** (Rozmiar papieru), **Orientation** (Orientacja) oraz **Scale** (Skala), a następnie kliknij **OK**.
- 2 Z oprogramowania aplikacyjnego, takiego, jak TextEdit, kliknij menu **File** (Plik) i wybierz **Print** (Drukuj). Kliknij **Print** (Drukuj) w celu rozpoczęcia drukowania.

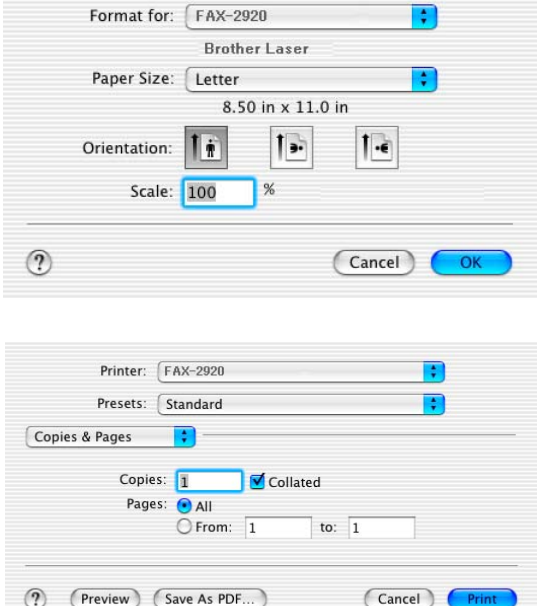

Settings: Page Attributes

÷

# <span id="page-15-1"></span><span id="page-15-0"></span>**Użytkowanie sterownika drukarki Brother z komputerem Apple® Macintosh® (Mac OS® 9.1 to 9.2)**

**W celu wybrania drukarki:**

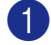

1 Otwórz **Chooser** (Selektor) z menu Apple.

2 Kliknij ikonę **Brother Laser**. Po prawej stronie **Chooser** (Selektor), wybierz drukarkę, na której chcesz drukować. Zamknij **Chooser** (Selektor).

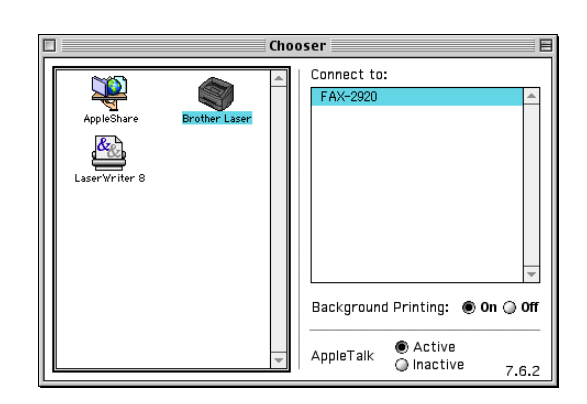

#### **W celu wydrukowania dokumentu:**

- 3 Z oprogramowania aplikacyjnego, takiego, jak Presto!® PageManager®, kliknij menu **File** (Plik) i wybierz **Page Setup** (Konfiguracja strony). Możesz zmienić ustawienia dla **Paper Size** (Rozmiar papieru), **Orientation** (Orientacja), oraz **Scaling** (Skalowanie) a następnie kliknij **OK**.
- 4 Z oprogramowania aplikacyjnego, takiego, jak Presto!® PageManager®, kliknij menu **File** (Plik) i wybierz **Print** (Drukuj). Kliknij **Print** (Drukuj) w celu rozpoczęcia drukowania.

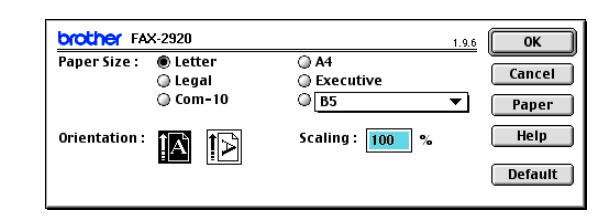

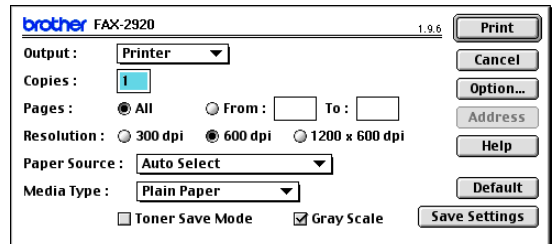

#### **Uwaga**

Jeżeli chcesz zmienić **Copies** (Kopie), **Pages** (Strony), **Resolution** (Rozdzielczość), **Paper Source** (źródło papieru) i **Media Type** (Rodzaj nośnika), wybierz swoje ustawienia, zanim klikniesz **Print** (Drukuj). Jeżeli klikniesz **Option** (Opcja), możesz wybrać liczbę stron na arkuszu na ekranie **Device Options** (Opcje urządzenia). Ustawienia **Duplex** (Podwójne) nie są dostępne.

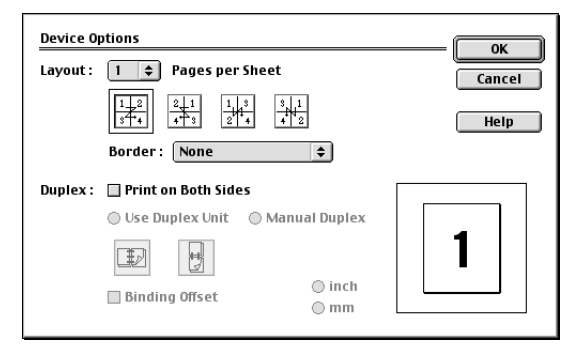

# <span id="page-16-0"></span>**Wysyłanie faksu z komputera Macintosh®**

# <span id="page-16-1"></span>**Dla użytkowników Mac OS® X**

Możesz wysyłać faks bezpośrednio z programu aplikacyjnego Macintosh®.

1 Utwórz dokument w programie aplikacyjnym Macintosh®.

2 W celu wysłania faksu, wybierz **Print** (Drukuj) z menu **File** (Plik). Pojawi ramka dialogowa drukarki:

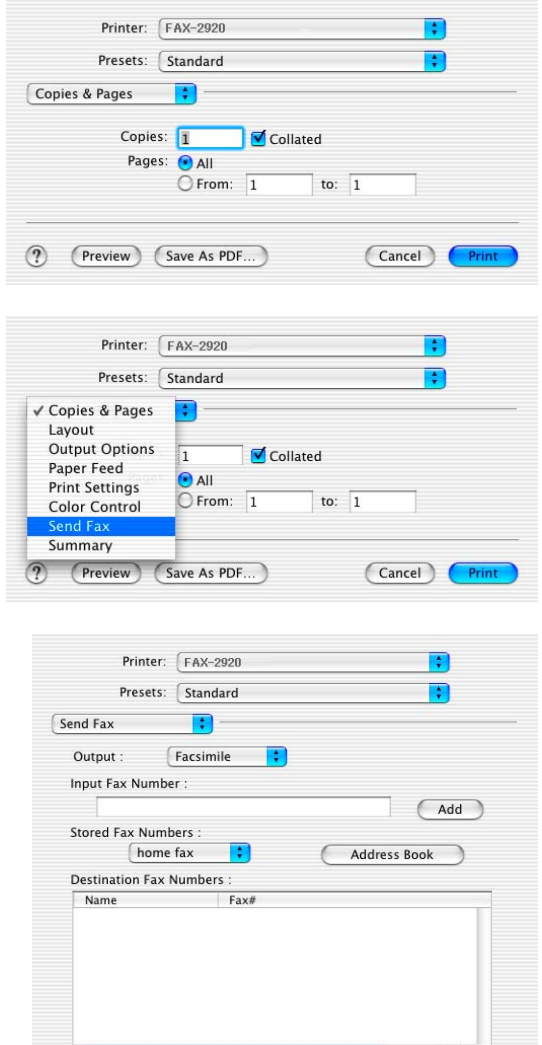

(?) (Preview) (Save As PDF...)

3 Wybierz **Send Fax** (Wyślij faks) z menu

4 Wybierz **Facsimile** (Faks) z menu **Output** (Wyjście).

Delete

(Cancel)

5 W celu zadresowania faksu wpisz numer faksu do ramki **Input Fax Number** (Wpisz numer faksu), a następnie kliknij **Print** (Drukuj).

## **12** Uwaga <u>\_\_\_\_\_\_\_\_\_\_\_\_\_\_\_\_</u>

Jeżeli chcesz wysłać faks na więcej, niż jeden numer, kliknij **Add** (Dodaj) po wpisaniu pierwszego numeru faksu. Numery faksów będą wyszczególnione w ramce dialogowej.

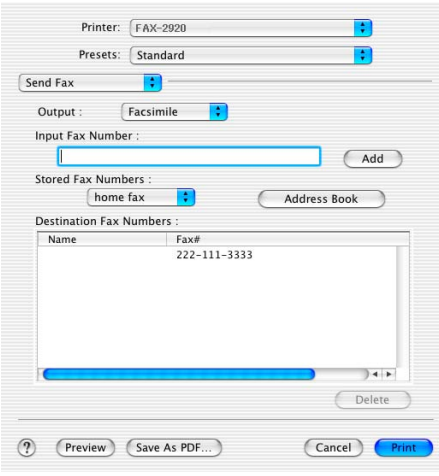

# <span id="page-18-0"></span>**Dla użytkowników wersji Mac OS® 9,1 do 9.2**

Możesz wysłać faks bezpośrednio z programu aplikacyjnego Macintosh®.

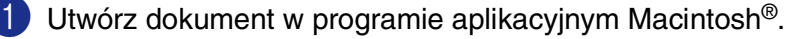

2 W celu wysłania faksu, wybierz **Print** (Drukuj) z menu **File** (Plik).

Pojawi się ramka dialogowa drukarki:

Gdy wybierzesz **Printer** (Drukarka), górny przycisk pokaże **Print** (Drukuj), a przycisk **Address** (Adres) stanie się szary.

3 Z menu **Output** (Wyjście), wybierz **Facsimile** (Faks).

Gdy wybrałeś **Facsimile** (Faks), górny przycisk zmieni się na **Send Fax** (Wyślij faks) i przycisk **Address** (Adres) będzie dostępny.

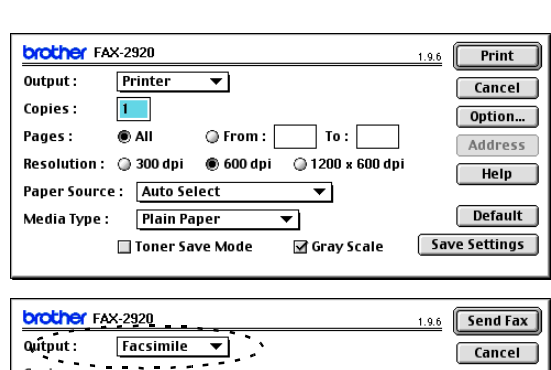

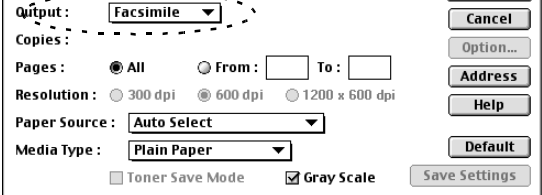

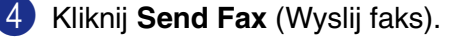

Pojawi **Send Fax** (Wyślij faks) się ramka dialogowa: Ramka dialogowa **Send Fax** (Wyślij faks) posiada dwie ramki wykazów. Gdy je wybierzesz, lewa ramka pokazuje wszystkie poprzednio, **Stored fax Numbers**  (Zapisane numery faksów) a prawa ramka pokaże **Destination Fax Numbers** (Numery przeznaczenia faksów).

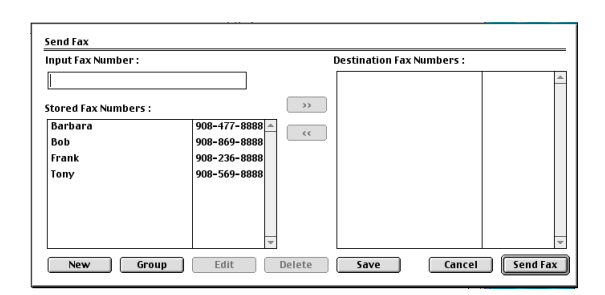

5 W celu zaadresowania faksu wpisz numer faksu do ramki **Input Fax Number** (Wprowadź numer faksu).

6 Gdy zakończyłeś adresowanie faksu, kliknij **Send Fax** (Wyślij faks).

#### **Uwaga**

- W celu wybrania i wysłania tylko niektórych stron dokumentu, kliknij OK aby przejść do ramki dialogowej drukowania.
- Jeżeli klikniesz **Send fax** (Wyślij faks) bez zaadresowania faksu, pojawi się następujący komunikat błędu:

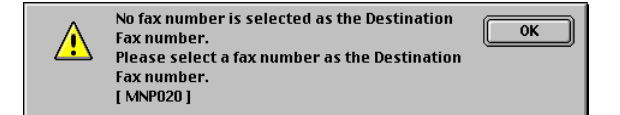

Kliknij **OK** aby przejść do ramki dialogowej **Send Fax** (Wyślij faks).

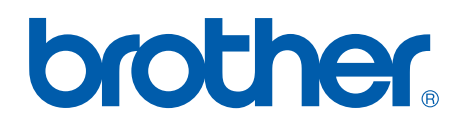

**[Odwiedź naszą stronę w Internecie](http://www.brother.com)  <http://www.brother.com>**

**To urządzenie jest dopuszczone do użytkowania tylko w kraju, gdzie zostało zakupione, miejscowe firmy Brother lub ich dealerzy będą obsługiwać tylko urządzenia zakupione w ich własnych krajach.**